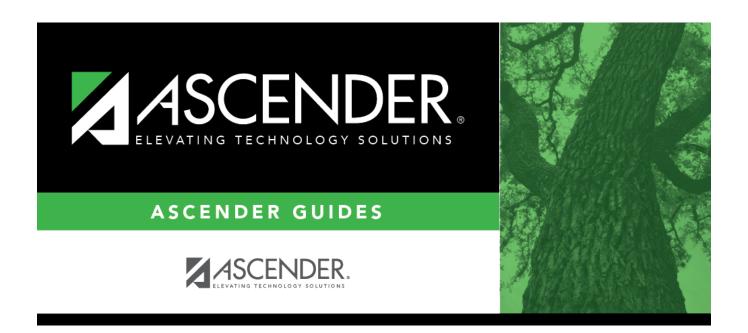

## **Create Test Scores Report**

2024/06/02 17:08 i Create Test Scores Report

### **Table of Contents**

| Create Test Scores Report |  |
|---------------------------|--|

# **Create Test Scores Report**

### Test Scores > Reports > Create Test Scores

The Create Report page allows you to create a customized report within an application for students at one campus or all campuses. The data is pulled from the most current student record for the selected school year. Only information linked to a student is retrieved.

The report heading includes the county-district number, campus ID(s), report title, school year, date and time, and page numbers.

The report can be sorted or filtered (see below).

### Run a report from a saved template:

| •        | Begin typing all or part of the name of an existing report template, or press the space bar to view all the templates. As you begin to type, a drop-down list displays report templates with titles that match the letters you have typed. From the drop-down list you can select the template. Only templates you created are listed in the drop-down list. |
|----------|----------------------------------------------------------------------------------------------------|
| Template | If you do not know the name of the report template, or if you are looking for a public report template, click Directory to select a report template from the directory. From the directory, you can select templates you created as well as public templates.                                                                                                |

☐ Once the template is selected, press ENTER to populate the selections.

### **Create a new template:**

| Report<br>Template | Type the name of a new report template.  Only alphanumeric characters are allowed.                                                            |
|--------------------|----------------------------------------------------------------------------------------------------|
|                    | <b>WARNING:</b> If you type a name that is already used, it will overwrite the previous template.                                             |
| Public             | Select to make the report accessible to other users. All users in the district who have access to this page will be able to use the template. |

☐ After entering the title and selecting the columns to include, click **Save**.

### Create a new report:

| Report Title          | Type a title for the report, up to 35 characters.                                                                                                    |
|-----------------------|----------------------------------------------------------------------------------------------------|
| <b>Campus Options</b> | Select <b>Campus</b> to print information for the campus to which you are logged on.                                                                 |
|                       | Or, select <b>All Campuses</b> to print information for all campuses in the district to which you have access (according to your security settings). |

2024/06/02 17:08 1 Create Test Scores Report

# Semester Options Select All semesters to print information for all semesters. Or, select the semester (1-4) for which you want to print information.

The fields are grouped by student table.

☐ Select the fields for which you want to print information.

You can select an entire group of fields by selecting the group name (e.g., **Demographic Information**).

☐ Click **Create Report** to generate the report.

Review, save, and/or print the report.

### Review the report using the following buttons:

Click first page of the report.

Click 1 to go back one page.

Click to go forward one page.

Click Last to go to the last page of the report.

### The report can be viewed and saved in various file formats.

Click to save and print the report in PDF format.

Click to save and print the report in CSV format. (This option is not available for all reports.) When a report is exported to the CSV format, the report headers may not be included. Click to close the report window. Some reports may have a **Close Report**, **Exit**, or **Cancel** button instead.

### Other functions and features:

#### Sort Sort report data.

You can sort data to make it easier to review or find records in the reports. Not all reports allow this option.

In the report window, click **Sort/Filter** to open the Sort/Filter window. By default, the **Sort Criteria** section is expanded. If not, click **Sort Criteria**.

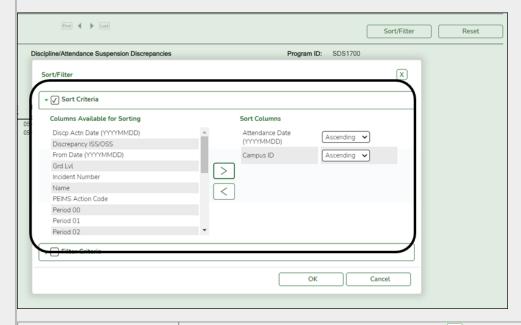

(Left grid) Columns Available for Sorting

Continue moving fields to the right grid as needed.

(Right grid) Sort Columns

You can rearrange the fields to indicate the order in which you want the sort applied. Click a field name, and drag it up or down to a new location.

• In the right grid, for each field, indicate if you want that data sorted in ascending (e.g., A-Z, 0-9) or descending (e.g., Z-A, 9-0) order.

• To remove a field from the sort, select the field, and then click 
to move it back to the left grid.

Select the **Sort Criteria** check box and click **OK** to apply the selected sort criteria to the report.

Click Cancel to close the window without re-sorting.

#### Filter

#### Filter report data.

Filter When you want to view only certain data, you may find it useful to filter the report data. You can use specific criteria to retrieve only the data that you want. Not all reports allow this option.

From the report window, click **Sort/Filter** to open the Sort/Filter window. By default, the **Sort Criteria** section is expanded. Click **Filter Criteria** to expand the **Filter Criteria** section.

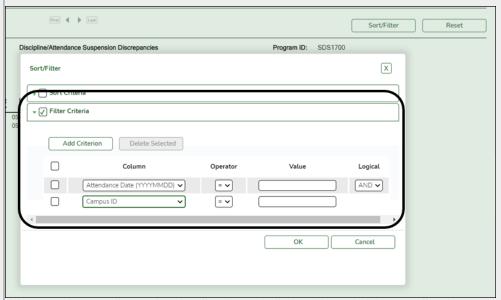

If the report does not allow sorting, the **Filter** button is displayed instead of the **Sort/Filter** button, and sort criterion fields are not available.

Click **Add Criterion** to add new filter criteria. A blank row is added to the grid.

 Column
 Select a field by which to filter the data. The drop down lists the columns that appear on the report.

 Operator
 Select an operator.

 = Equals
 ≠ Not equals

 > Greater than
 ≥ Greater than or equal to

 < Less than</th>
 ≤ Less than or equal to

 Value
 Type the value by which you want to filter. For example, if you selected a date in the Column field, type a date to view only data for a specific date.

 Note: When filtering report data by date, you must use the following formats:

 • If the date is displayed in the MM/DD/YYYY format, the filter value must be in the YYYYMMDD format.

 • If the date is displayed in the MM/YYYY format, the filter value must be in the YYYYMM format.

#### **Add Criterion**

#### Add another row.

Select the logical connector (AND or OR) in the **Logical** field. Continue adding rows as needed. The **Logical** field does not appear until you click **Add Criterion** to add an additional row.

- Using the AND operator limits search results, because the program looks only for records that contain both criterion.
- Using the OR operator expands search results, because the program looks for records that contain either one criterion or the other, or both.

#### Delete Selected Delete selected row.

Select the row, and then click the button. The row is deleted from the filter criteria.

If the date is displayed in the MM/YY format, the filter value must be in the YYMM format.

Click **OK** to apply the selected filter criteria to the report.

Click **Cancel** to close the dialog box without applying a filter.

**NOTE:** Some applications allow you to filter by specific data:

In Test Scores, you can filter report data to include only students who are enrolled in special programs. When filtering report data for At Risk, PRS, and GT programs, you must select 1 (Yes) or 0 (No) in the **Value** field. For example, if you filter report data for the At Risk program by selecting *Equals* in the **Operator** field and *Yes* in the **Value** field, no data is displayed; however, if you select 1 in

### Student

|        | Reset report data. Click to restore the report to the original view, removing all sorting and filtering that has been applied. |
|--------|----------------------------------------------------------------------------------------------------|
| Delete | Delete a report template.                                                                                                    |
|        | Select the template in the <b>Report Template</b> field and click <b>Delete</b> .                                              |

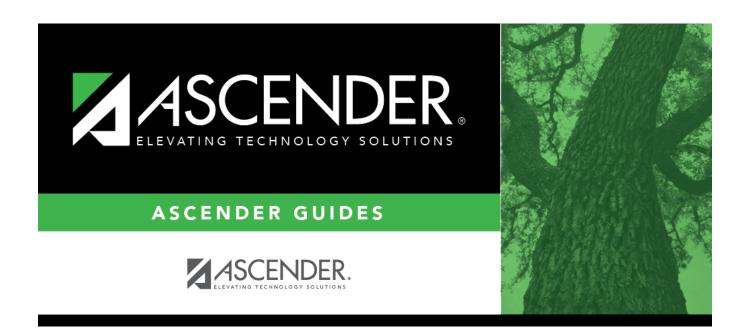

### **Back Cover**